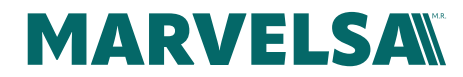

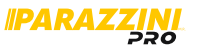

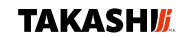

# **Envio al dia siguiente**

**1. Proceso.**

### **1. Creación del pedido envio dia siguiente**

**1.1.** Ingresar al portal con usuario y contraseña.

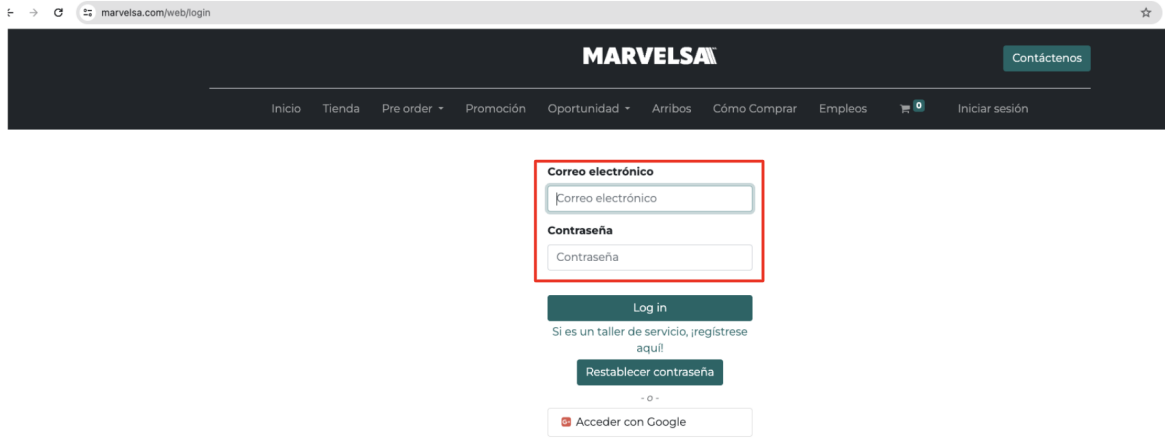

**1.2.** Click en el menú, en el apartado "Tienda"

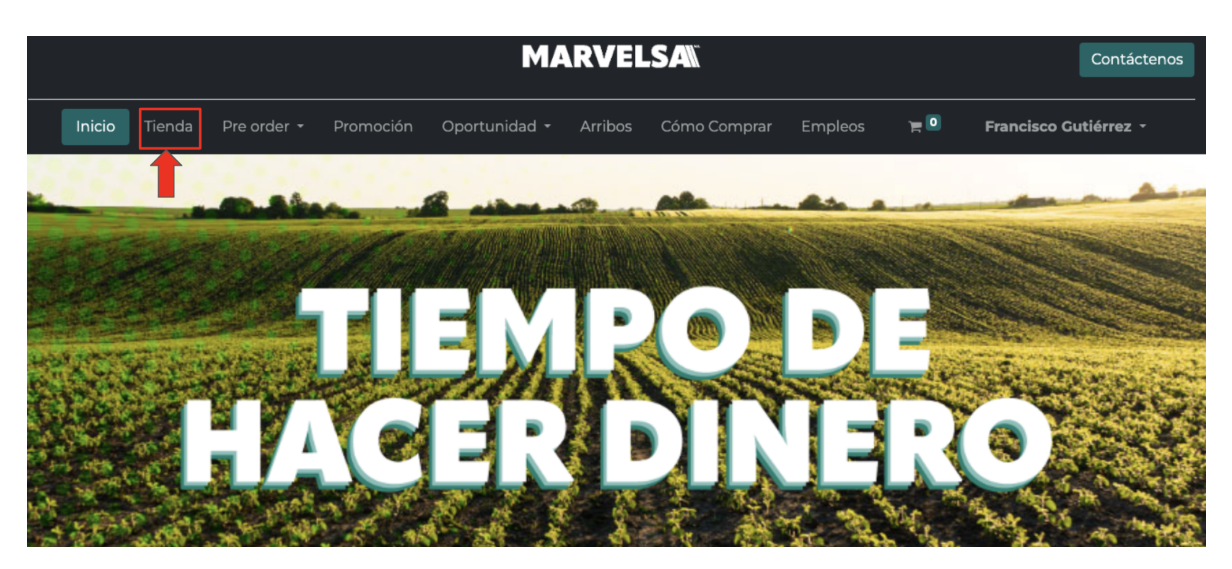

**COMERCIALIZADORA MARVEL S.A. DE C.V.**

Av. Privada de la Cruz No. 13 Condominio Industrial Santa Cruz, Tlajomulco de Zúñiga, Jalisco. C.P. 45640

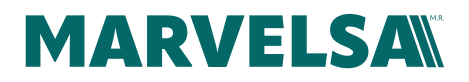

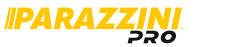

**TAKASHI** 

**1.3.** Seleccionar la tarifa "ENVIO DIA SIGUIENTE" (contado o credito dependiendo el tipo de compra)

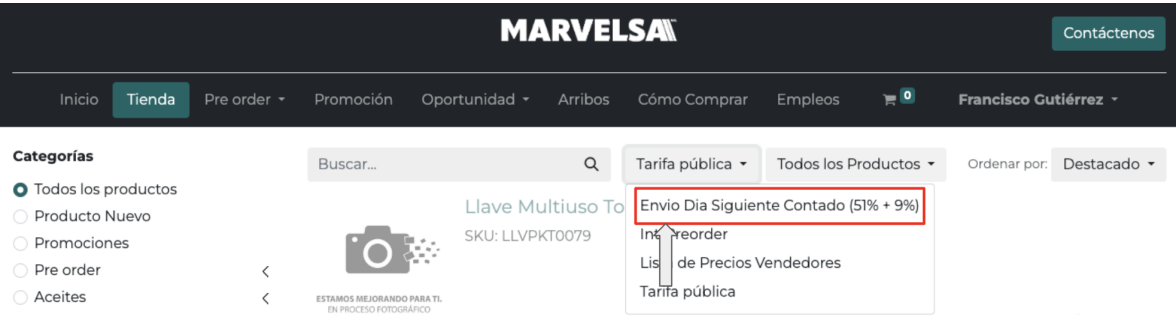

**1.4.** Seleccionar el filtro "Productos Envio Dia Siguiente"

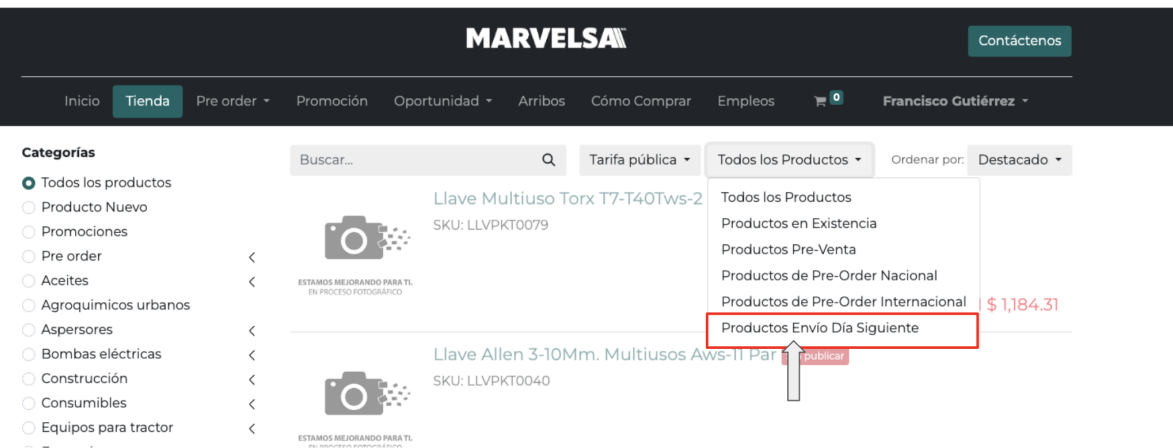

**1.5.** Aparecerán la gama de productos que están elegibles para envío al día siguiente.

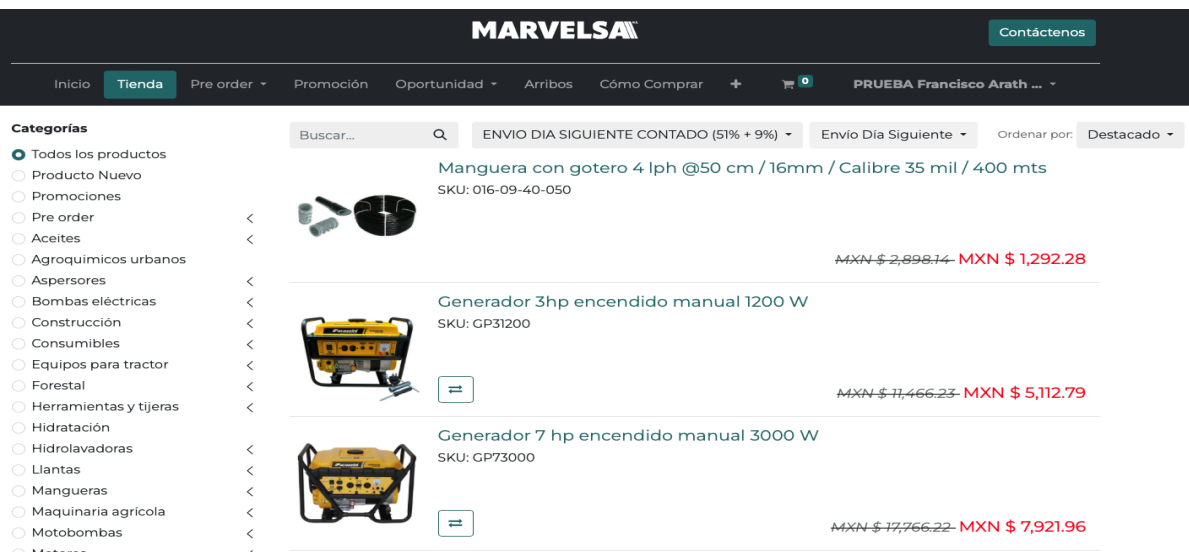

### **COMERCIALIZADORA MARVEL S.A. DE C.V.**

Av. Privada de la Cruz No. 13 Condominio Industrial Santa Cruz, Tlajomulco de Zúñiga, Jalisco. C.P. 45640

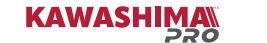

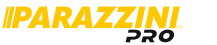

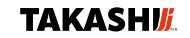

**1.6.** Para poder elegir un producto con envío al día siguiente, se debe de corroborar que el carrito está vacío, ya que no es permitido mezclar productos que no tengan el beneficio de envío al día siguiente.

**MARVELSAN** 

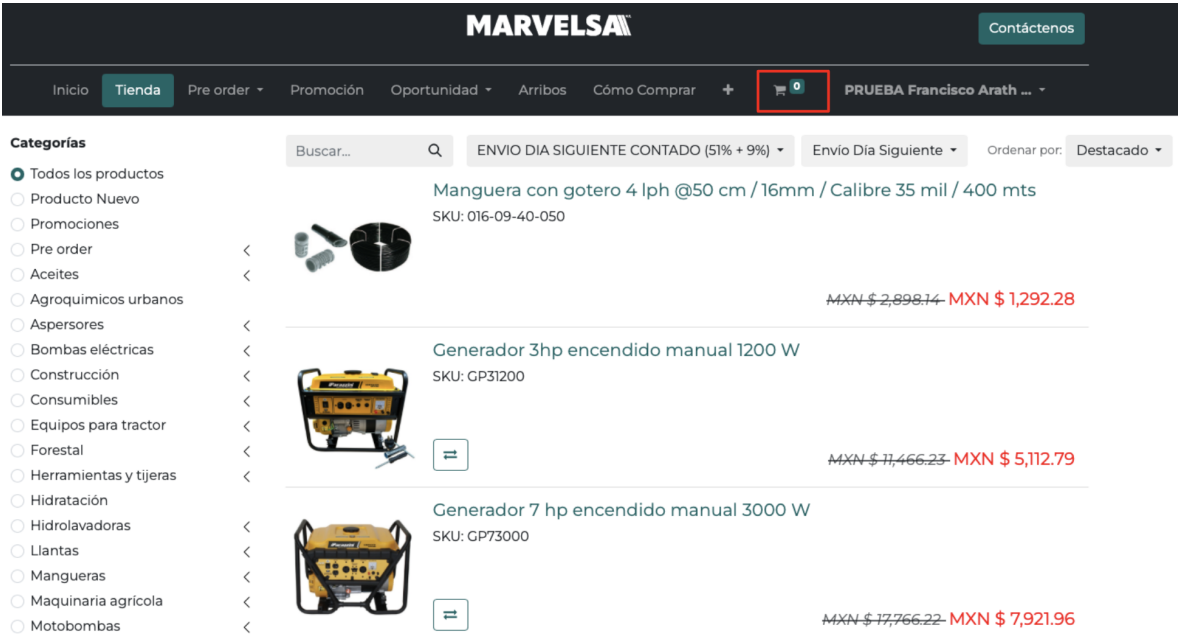

**1.7** Al ingresar al producto que se desea adquirir, se debe de seleccionar el filtro "Adquierelo" y elegir "Como Envio Dia Siguiente".

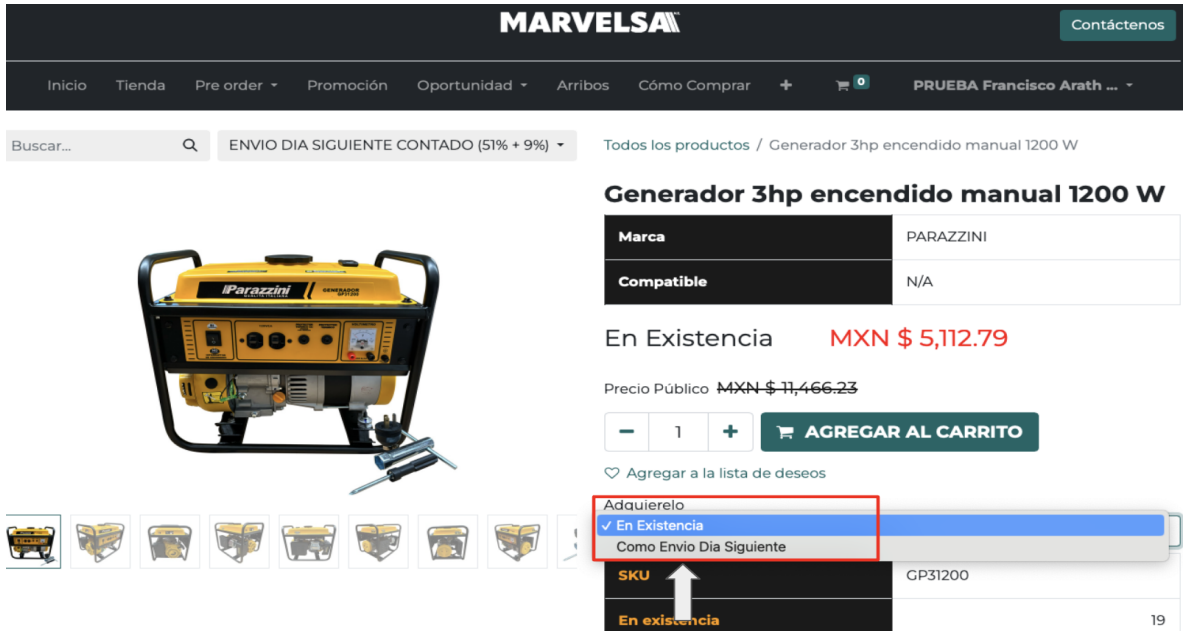

#### **COMERCIALIZADORA MARVEL S.A. DE C.V.**

Av. Privada de la Cruz No. 13 Condominio Industrial Santa Cruz, Tlajomulco de Zúñiga, Jalisco. C.P. 45640

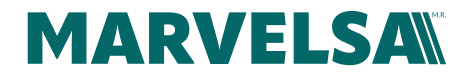

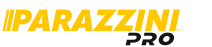

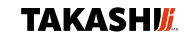

**1.8** Dar click en el botón de AGREGAR AL CARRITO.

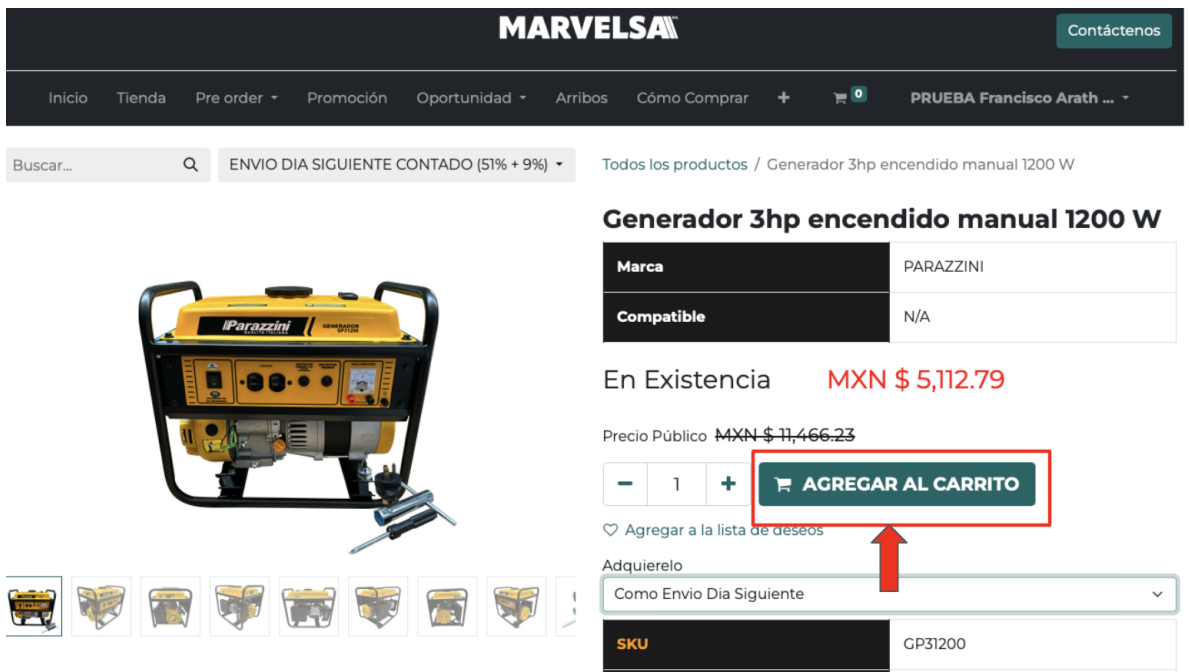

## 2. **Seguir comprando.**

2.1 El producto ya fue cargado al carrito y puede seguir comprando de los productos seleccionados para el envío al día siguiente.

2.2 Para continuar con el pedido, se realiza el proceso natural de la compra.